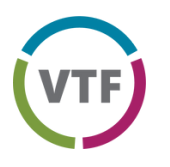

# **Value Transformation Framework Assessment Instructions for PCAs & HCCNs: How to View Member Health Center Reports**

#### **Welcome to the Value Transformation Framework (VTF) Assessment!**

PCA and HCCN Staff can add member health centers to view their health center assessment scores and overall progress in 15 change areas for transformation. This document outlines the steps to view member health center data as well as push notifications to member health centers to take the assessment.

# **1) Getting Started**

Go to: **[reglantern.com/vtf](https://reglantern.com/vtf)**

If you have trouble accessing the platform, or at any time during the process email the Quality Center at:

#### **[qualitycenter@nachc.org](mailto:qualitycenter@nachc.org)**

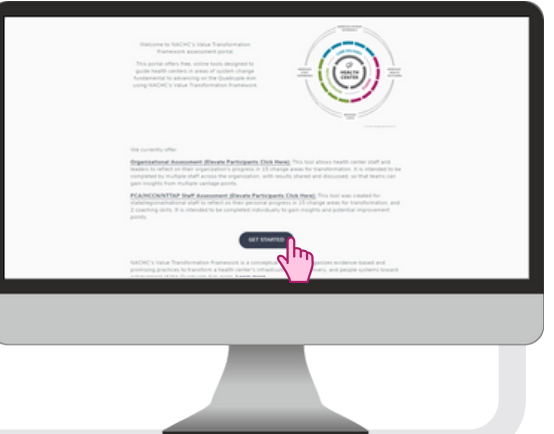

NATIONAL ASSOCIATION OF Community Health Centers.

## **2) View Health Center Reports**

Click on 1 of the 4 options under health center reports:

# **3) Organization Submissions**

Click for a CSV download that includes the following data points for all completed VTF assesssments:

- First name
- Last name
- Email
- Organization
- State
- Date assessment was completed
- Scores for each change area
- Total score

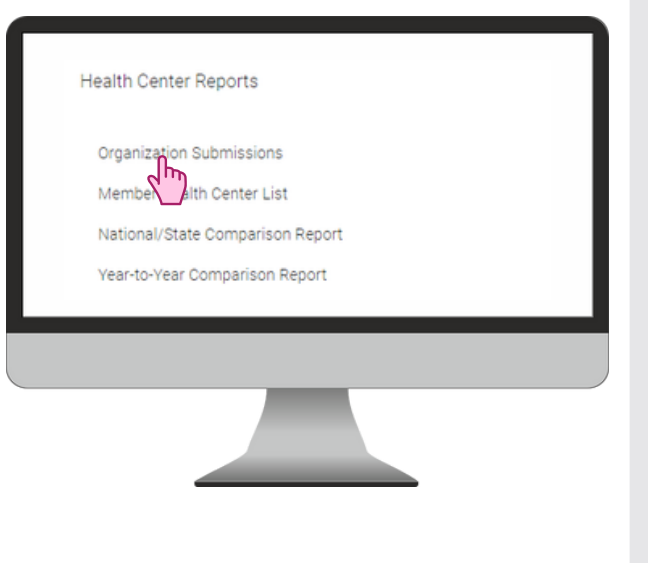

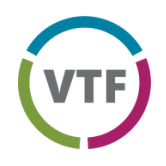

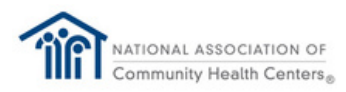

#### **4) Member Health Center List**

Click to view a list of the health centers who are actively sharing VTF assessment results, along with the names of the health centers who have opted out of sharing.

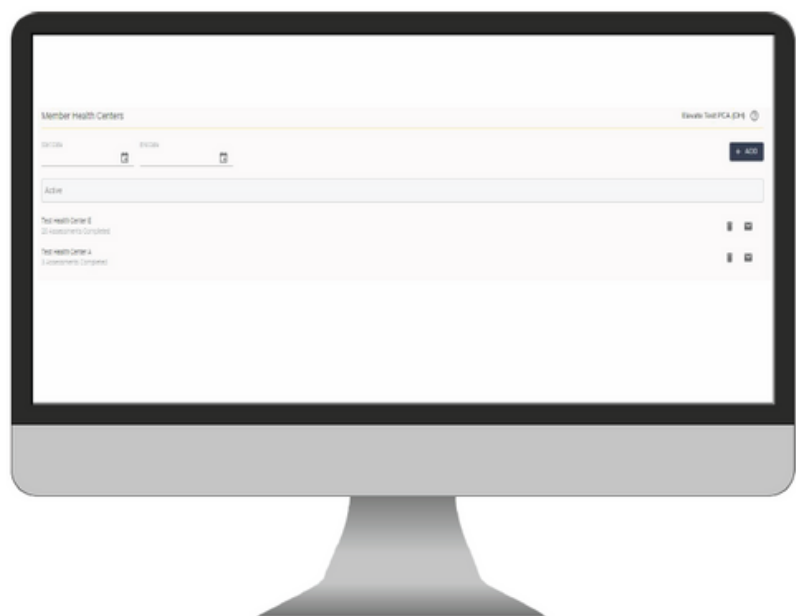

To add additional health centers, click 'Add' (upper right). PCAs/HCCNs have two options for adding new health centers:  $\Box$  + ADD

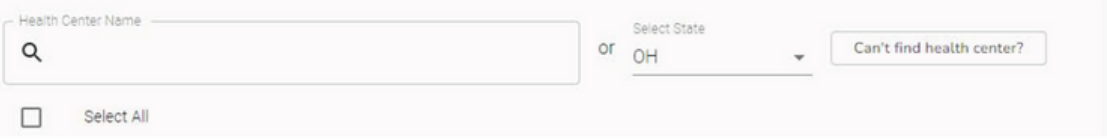

1. PCA/HCCN staff can search the directory of health centers by state and select one or more health centers. This includes an option to 'select all,' as appropriate.

2. PCAs/HCCNs can conduct a search for a single health center by typing in the name in the search box.

*Note:* For health centers who have previously created a RegLantern login, when a PCA/HCCN adds them as a member health center, these health center will receive an email notification alerting them that they have been added by [PCA/HCCN name] and provide them the option to opt out of sharing assessment results.

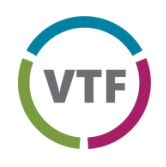

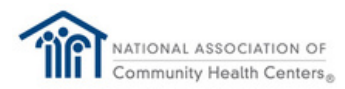

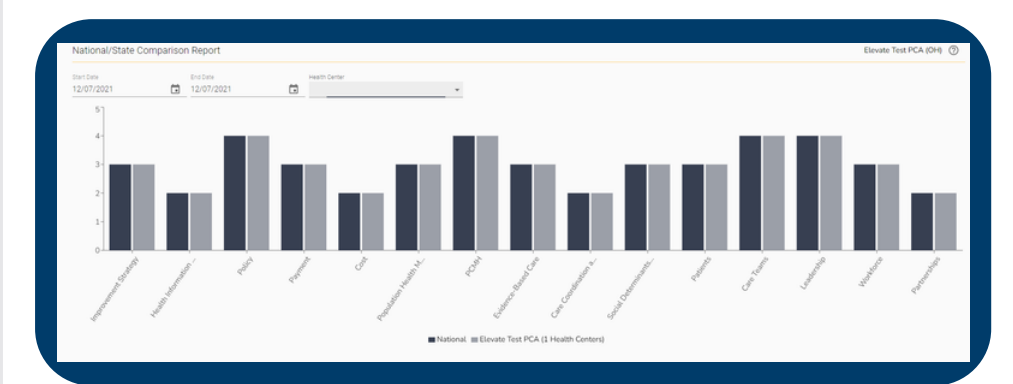

### **5) National/State Comparison Report**

Click for a report of your health centers' scores in each change area compared to the national average.

# **5) Year-to-year Comparison Report**

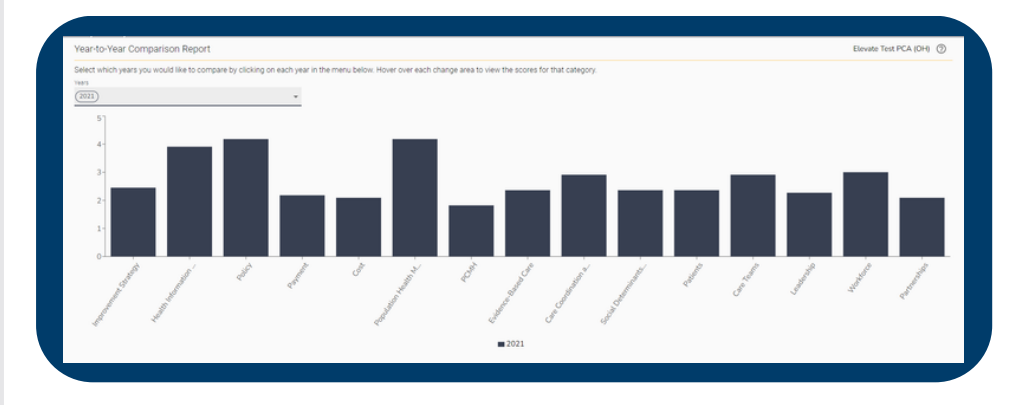

Click for a report of your health centers' scores in each change area over time.

## **6) Sending VTF Reminders**

On the Member Health Center page, notifications can be sent by clicking the 'send reminder' email icon on the right side of the health center name. Note, notifications can only be sent to those who have completed an assessment in the past and, therefore, RegLantern has their email address on file.